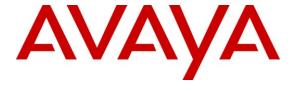

#### Avaya Solution & Interoperability Test Lab

# Application Notes for ITEL Reporting for Contact Center v5.0.450.2 with Avaya Business Communication Manager, Release 6.0 – Issue 1.0

#### **Abstract**

These Application Notes describe the configuration steps required for the ITEL Reporting for Contact Center v5.0.450.2 and the Avaya Intelligent Contact Center software to successfully interoperate with Avaya Business Communication Manager (BCM) Release 6.0.

ITEL Reporting for Contact Center 5.0 uses the XML Contact Center Reporting Interface (XML stream, logs into Avaya BCM Release 6.0, and retrieves all of the data that is currently in the BCM). It is a Contact Center application which gathers real time data and historical statistical data from the BCM Intelligent Contact Center (ICC) and uses these two data sources to populate real time screens and create historical reports.

Information in these Application Notes has been obtained through DevConnect compliance testing and additional technical discussions. Testing was conducted via the DevConnect Program at the Avaya Solution and Interoperability Test Lab.

#### 1. Introduction

The objective of this interoperability compliance testing is to verify that the ITEL Reporting for Contact Center (RCC) v5.0.450.2 software can parse data that is currently in the Business Communication Manager (BCM), write the data to its own database and then use the data to populate the reports.

#### 1.1. Interoperability Compliance Testing

The focus of the compliance testing was primarily on verifying whether the ITEL RCC v5.0.450.2 software can establish an HTTP/HTTPs session with Avaya BCM release 6.0, retrieve all data from the BCM, and populate the data to the real time screens and create historical reports.

## 1.2. Support

Technical support for ITEL can be obtained by contacting ITEL via email at <a href="mailto:support@itel-business-solutions.com">support@itel-business-solutions.com</a> or by calling +44 (0) 1244 670200.

# 2. Reference Configuration

**Figure 1** illustrates the test configuration used during the compliant testing event between the BCM rel. 6.0 and the ITEL RCC v5.0.450.2.

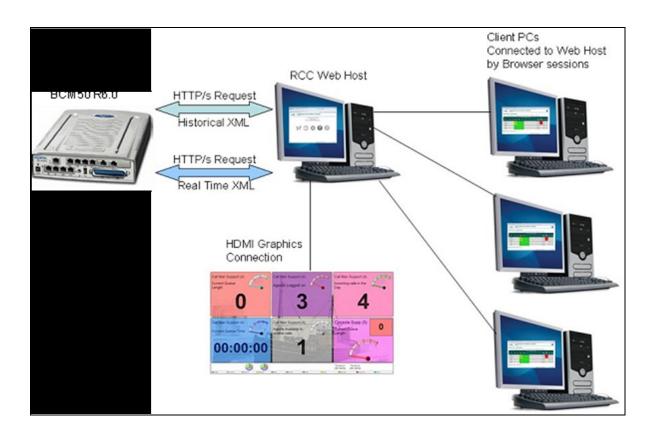

Figure 1: Test Bed Connection Diagram for RCC

# 3. Equipment and Software Validated

BCM rel.6.0 with the XML Contact Center Reporting Interface enabled (key coded).

| Equipment                           | Software/Firmware                      |  |
|-------------------------------------|----------------------------------------|--|
| Avaya BCM50r5                       | System software version: 10.0.1.02.115 |  |
|                                     | SW Version : Avaya BCM50 Release 6     |  |
| Avaya Telephones                    |                                        |  |
| I2007 (IP) – Used as agents on BCM  | 0621C7G                                |  |
| 2004P2 (IP) – Used to call into the | 0602B76                                |  |
| BCM agent sets.                     |                                        |  |
| ITEL RCC                            | v5.0.450.2                             |  |

# 4. Configure on BCM

This section describes the steps to configure the BCM for the RCC.

## 4.1. Configure Line and Agent

The BCM configurations for RCC can be performed through Business Element Management only. The configuration procedure is provided below.

- Download Business Element Manager (BEM) software from <a href="https://IP Address of BCM">https://IP Address of BCM</a> Server/index.htm and install it on a Windows PC.
- Double-click the BEM icon installed to launch Business Element Manager as shown on **Figure 2** below.
- Enter a valid User ID and Password.

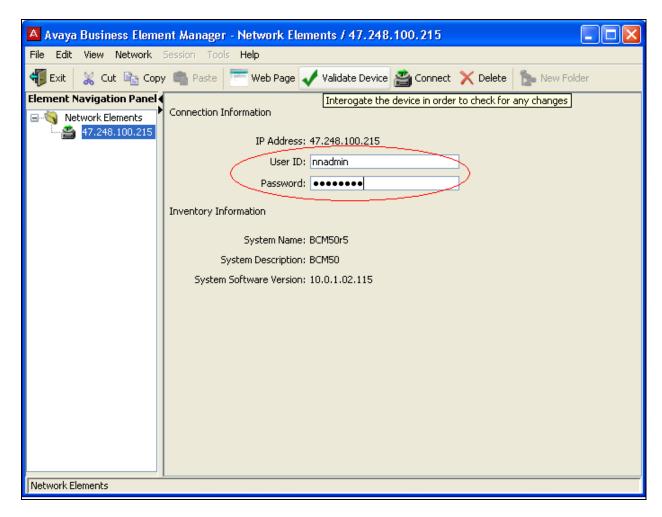

Figure 2: Login Screen

To configure a line, navigate to Telephony > Lines > All Lines from the Configuration tab as shown in **Figure 3** below, select a line that is available, one line corresponds to one Directory Number (DN).

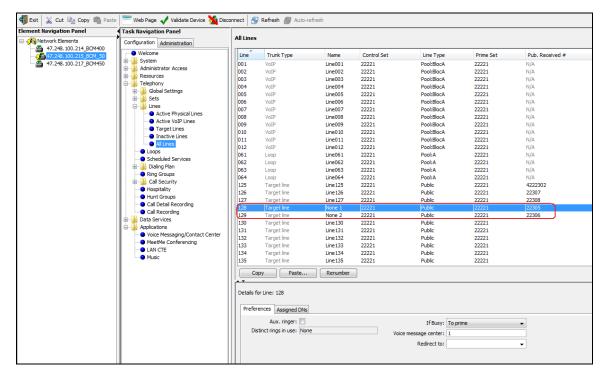

**Figure 3: Line Configuration** 

As shown in **Figure 3**, for example, line 128 is known as the target line. The DN 22305 is known as the public received number. Line 128 corresponds to DN 22305. When a user dials DN 22305, line 128 will ring.

Go to the Configuration tab and then navigate to Telephony >Sets > Active Sets, select one DN to configure a set as an agent.

- Select the Capabilities and Preference tab (as shown on **Figure 4**).
- Select a DN and then access the Button Programming tab for that DN.
- Select Key 1 from the phone screenshot demo.
- Select "Feature: CC Login/Logout (F904)" from the Value drop-down menu in the dialog box and click on the OK button to complete.
- Do the same for Key 2 from the phone screenshot demo with dialog box of Value as "Feature: CC Busy/Ready (F908)" as show on **Figure 5**.

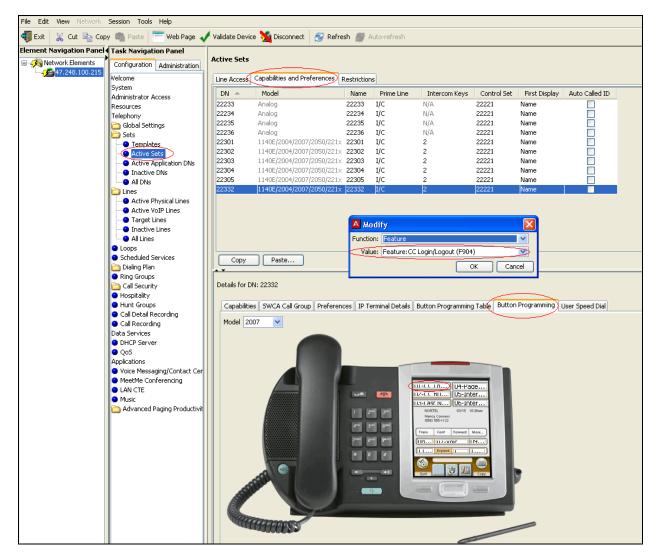

Figure 4: Active Sets – Feature CC Login/Logout

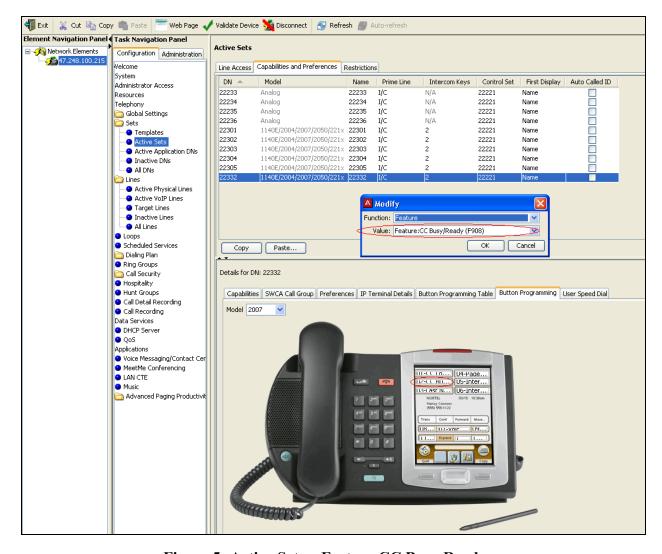

Figure 5: Active Sets – Feature CC Busy Ready

The Line Pool access has to be provided to the agent set to make outgoing calls. To configure Line Pool access, go to the Configuration tab, navigate to Telephony > Dialing Plan > Line Pools. Select **BlocA** and click on the Add button to add a DN to the Line Pool Access as shown in **Figure 6.** 

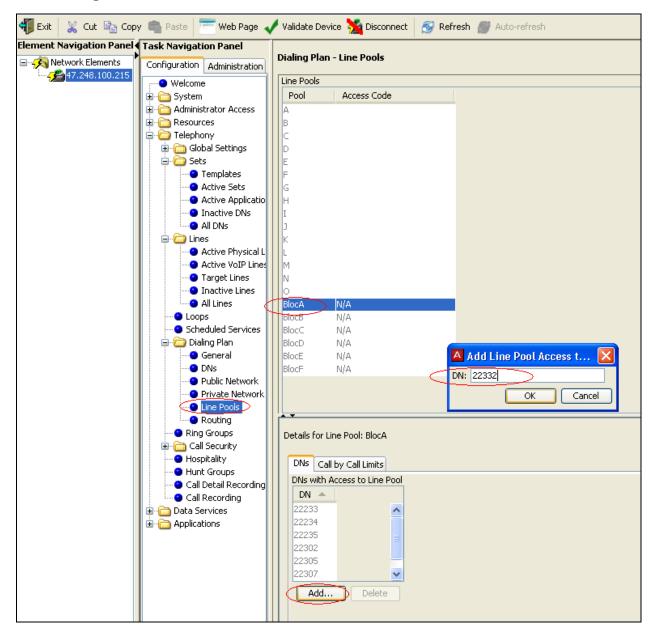

**Figure 6: Line Pool Access** 

🧮 Web Page 🥒 Validate Device 🧏 Disconnect **4** Exit 🞇 Cut 📭 Copy 뼼 Paste Refresh Auto-refresh Element Navigation Panel Task Navigation Panel Dialing Plan - Line Pools 🖃 🥠 Network Elements Configuration Administration -**42**47.248.100.215 Line Pools Welcome Pool Access Code 🗓 🧀 System 표 🧀 Administrator Access 🗓 🧰 Resources 🖃 🗀 Telephony 🚊 🧀 Global Settings D 🚊 🧀 Sets -- O Templates Active Sets Active Applicatio Inactive DNs All DNs ines Active Physical L Active VoIP Lines Target Lines Inactive Lines All Lines BlocA N/A Loops BlocB N/A Scheduled Services BlocC N/A 🖃 🗀 Dialing Plan BlocD N/A General BlocE N/A O DNs BlocF N/A Public Network Private Network Line Pools Routing Ring Groups Details for Line Pool: BlocA Call Security Hospitality DNs | Call by Call Limits Hunt Groups DNs with Access to Line Pool Call Detail Recording DN 📥 Call Recording 22234 🗓 🛅 Data Services 22235 22302 22305 Add... Delete

**Figure 7** shows the added DN in the **BlocA** Line Pool.

Figure 7: Line Pool Added

# 4.2. Configure Contact Center Reporting Data stream

After launching the Business Element Manager as shown in **Figure 2**, follow the steps below to launch the Contact Center on the BEM:

- From the Task Navigation Panel as shown in **Figure 3**, under the Configuration tab, Navigate to Applications > Voice Messaging/Contact Center.
- Click on the Launch CallPilot Manager (not shown).

The Contact Center will appear as shown in **Figure 8**.

On the left menu column, click on the Contact Center to display a menu options list. Then click on the General Properties as shown in red oval of **Figure 8** below.

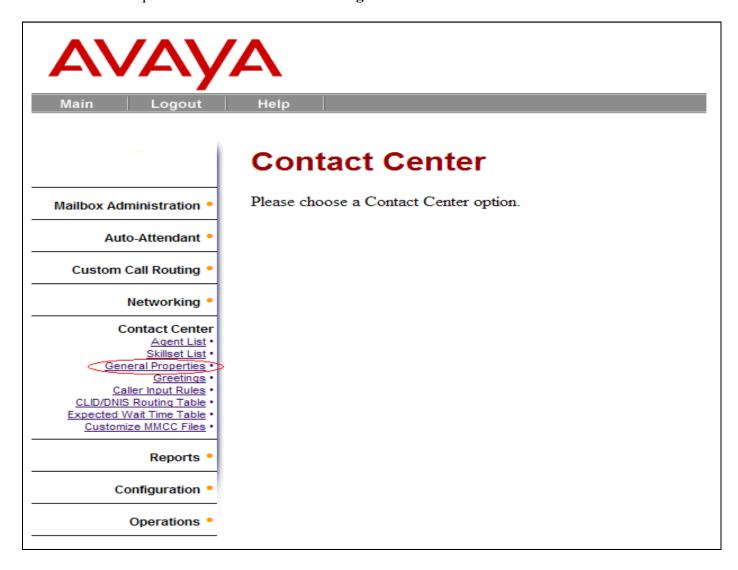

Figure 8: Contact Center Main Screen

The Contact Center Properties page will be shown in **Figure 9** below. Provide information to enable the CC reporting data stream by following the steps below:

- Enter the password on the CC Reporting Server Password textbox (CCRS is the default password).
- Re-enter the password to confirm.
- Check on the Enable CC Reporting Data Stream check-box.
- All other attributes are left as default values.
- Click on the Submit button to save the set up information.

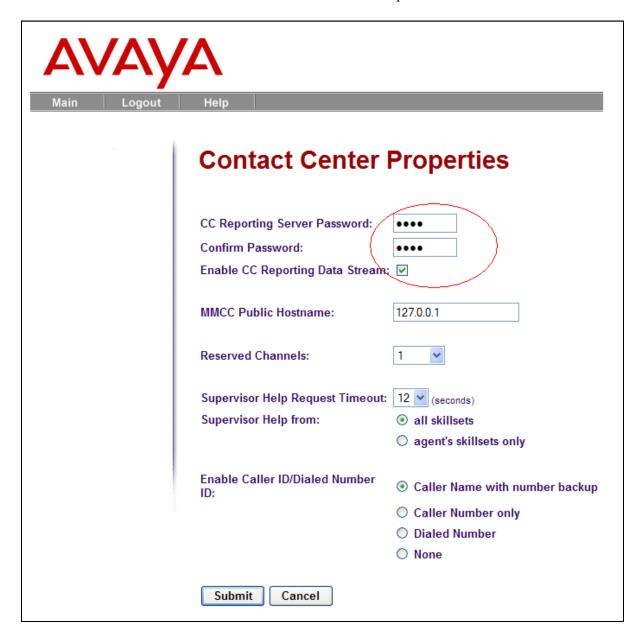

**Figure 9: General Properties** 

## 4.3. Create Agent list

The following steps will show how to add an Agent to an Agent List on the Contact Center:

- On the Contact Center page as shown in **Figure 8**, under the Contact Center menu options list, click on the Agent List.
- Click on the Add button as shown in **Figure 10** below.

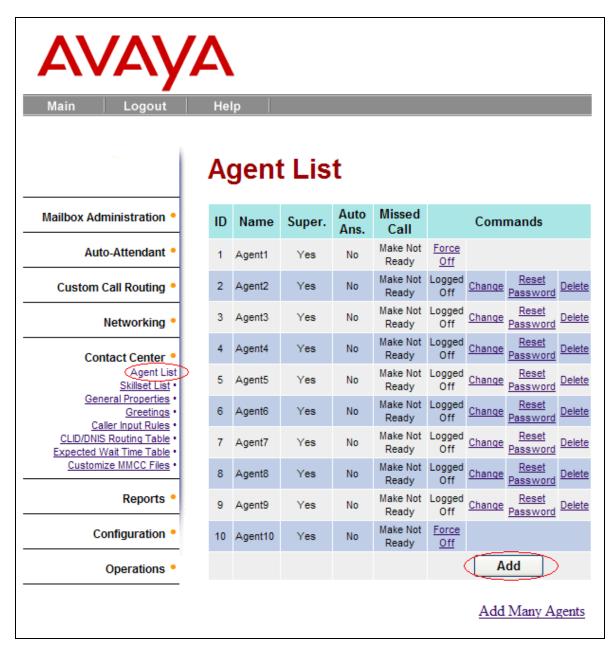

Figure 10: Add List

The page Add Agent details page will appear as shown in **Figure 11**. Follow the instruction below to enter details information for an agent.

- Agent ID and Name are generated automatically.
- Check on Supervisor check-box if the agent will be a supervisor else this box will remain unchecked.
- From Missed Call Option drop down menu list, select the "Make Not Ready (Return To Skillset)".
- All the other attributes are left as default values or changed as required.
- Click on the Submit button to save the configured information.

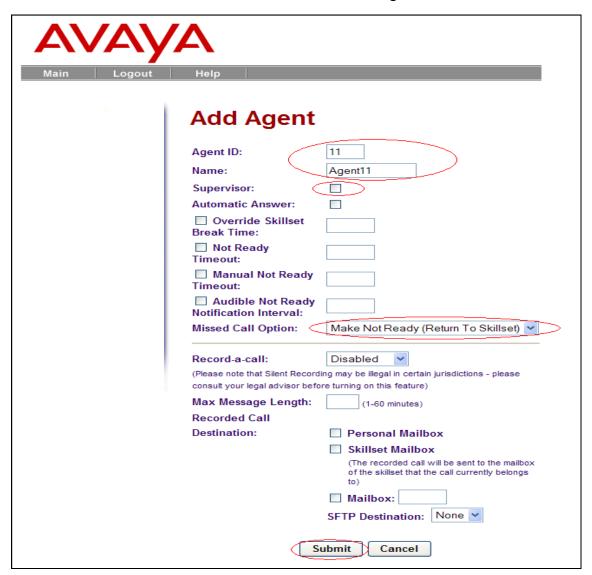

Figure 11: Add Agent

#### 4.4. Create SkillSet list

A configured Intelligent Contact Center requires at least one skill set per agent or group of agents.

The following steps will show how to add a skill set to a SkillSet List on the Contact Center:

- In order to associate an agent directory number (DN) to a specific skill set, from Figure 3, select under Task Navigation Panel, Configuration tab > Telephony > Sets > Inactive DNs.
- Select one DN with Model as 'Application' as shown on Figure 12 below.

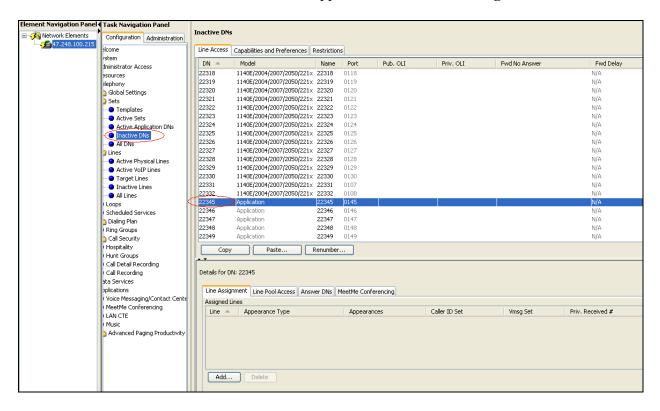

Figure 12: Application DN

- On the Contact Center page as shown in **Figure 8**, under the Contact Center menu options list, click on the Skillset List.
- Click on the Configure link highlighted in red oval as shown in **Figure 13** below.

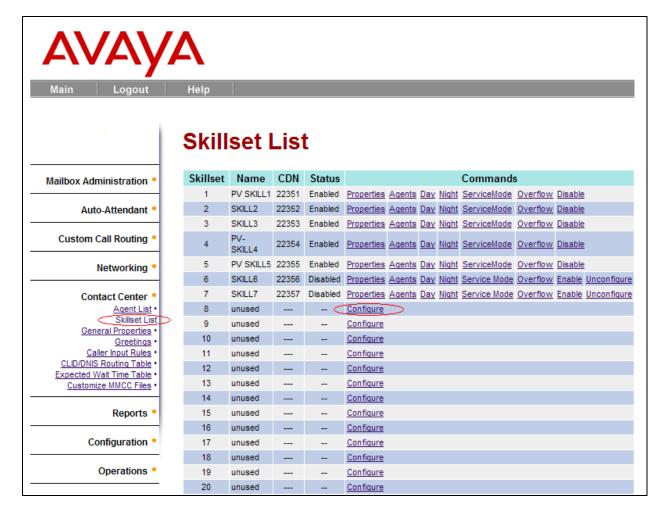

Figure 13: Skillset List

The Skillset Properties page will appear as shown in **Figure 14**. Follow the instructions below to enter details information for a Skillset.

- Enter control DN (as selected on Figure 12 above).
- Enter the name of the Skillset as PV SKILL8 as an example.
- Enter the Break Time as 30 seconds an example.
- Check on the Primary Alert check-box and specify duration of 30 seconds on the text-box
- Check on the Secondary Alert check-box and enter a value of 1 minute on the text-box.
- All other attributes are left as default.
- Click on the Submit button to save the configured information.

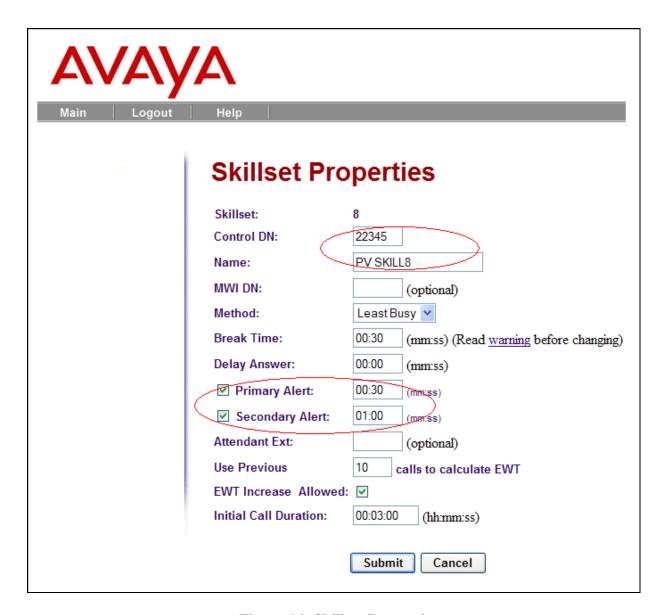

**Figure 14: Skillset Properties** 

After clicking on the Submit button on **Figure 14**, a pop up message window will say "A new mail box has been created. Please initialize it before attempting to enable the skillset", as shown in **Figure 15**. A user must initialize the mail box for the CDN of the skillset via his/her telephone handset.

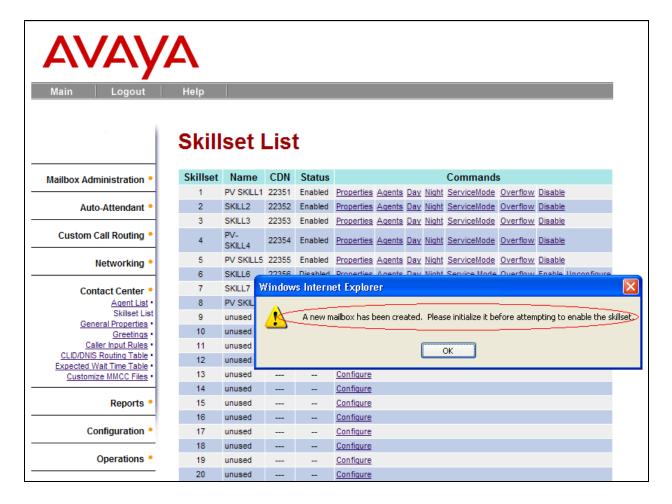

Figure 15: Initialize Pop Up

# 4.5. Assign Agent to a SkillSet

On the Contact Center page as shown in **Figure 8**, under the Contact Center menu options list, click on the Skillset List and then click on the Agent link of the newly created skillset as shown in **Figure 16**.

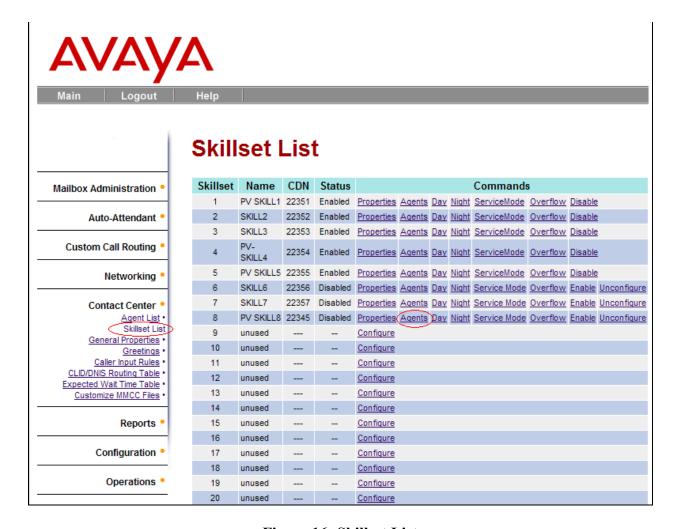

Figure 16: Skillset List

The Assigned Agents page will appear as shown in **Figure 17**. Click on the Assign button as highlighted in red oval.

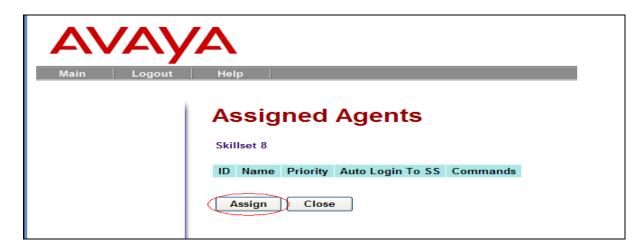

Figure 17: Assigned Agents List

To assign agent(s) to the skill set, check the Assign check-box as shown in **Figure 18a**. Then click on the Submit button to save the configured information. **Figure 18b** shows the Assigned Agents.

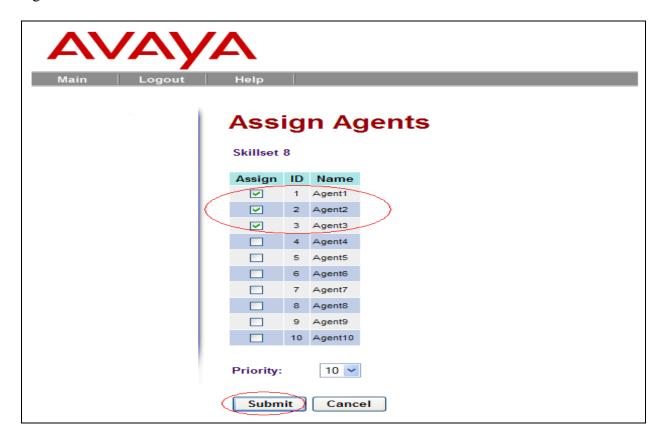

Figure 18a: Assigned Agents

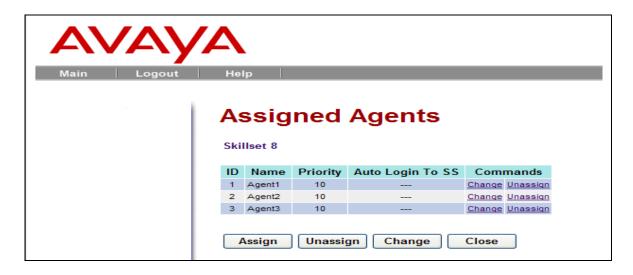

Figure 18b: Assigned Agents after Submit

#### 4.5.1. Day Routing Table configuration

This section describes how to set up daily day routine for agents who belong to a specific skill set. These routines involve a sequence of action steps to greet callers calling into a contact center.

From Skillset List page shown in **Figure 16**, click on the Day link. The page Day Routing Table will appear as shown in **Figure 19**. Then click on the Insert link as highlighted in red oval.

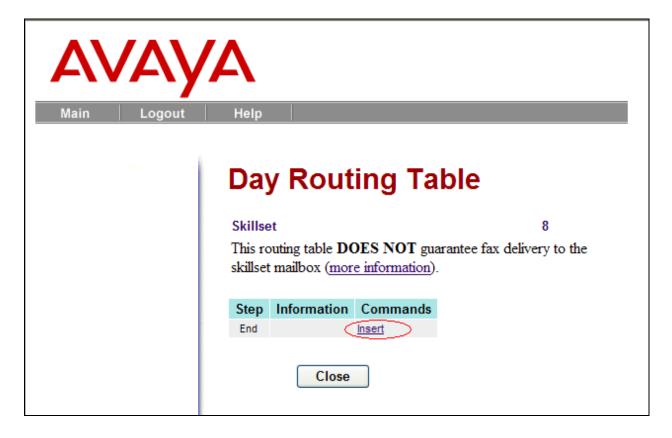

Figure 19: Day Routing Table

The Routing Step page will appear, as shown in **Figure 20**, showing detailed configuration for this specific step, Step 1 in this example. The following steps below describe how to complete Step 1 as an example:

- Click on the radio button of the attribute Distribute for.
- Enter the time, 1 second, in the text box.
- All the other fields are left at default values.
- Click on the Submit button to complete Step 1.

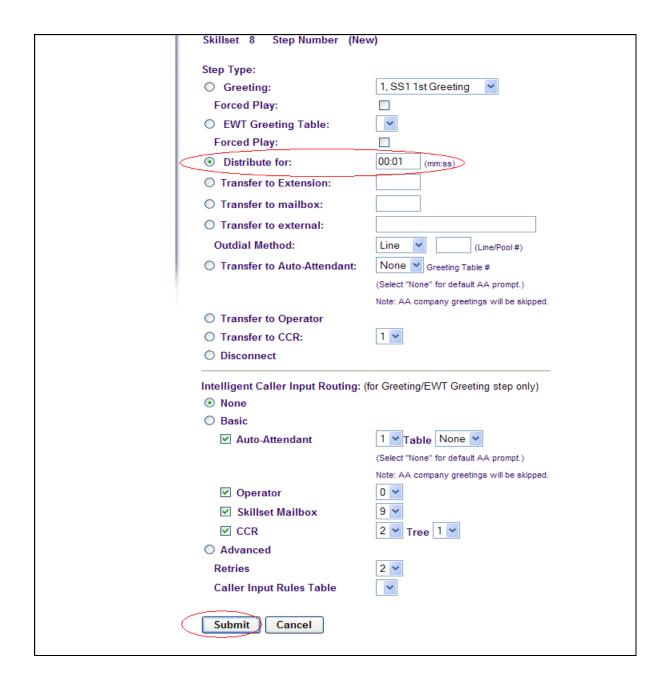

Figure 20: Routing Step 1

After finishing with the insertion of the Step 1 by clicking on the Submit button, the Day Routing Table page will re-appear with the step 1 in the table as shown in **Figure 21**.

**Figures 22-25** are examples of insertion of more sequencing steps, which an administrator can set up, to assign routines to the agents belonging to a particular skill set.

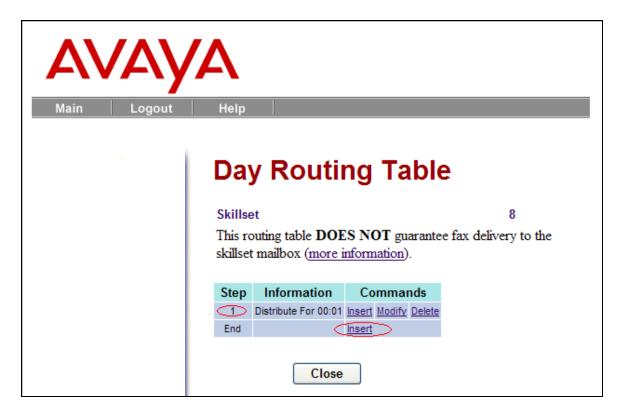

Figure 21: Day Routing Table

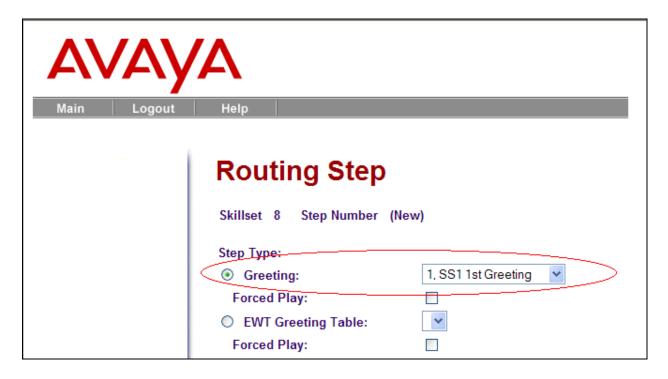

Figure 22: Additional Step

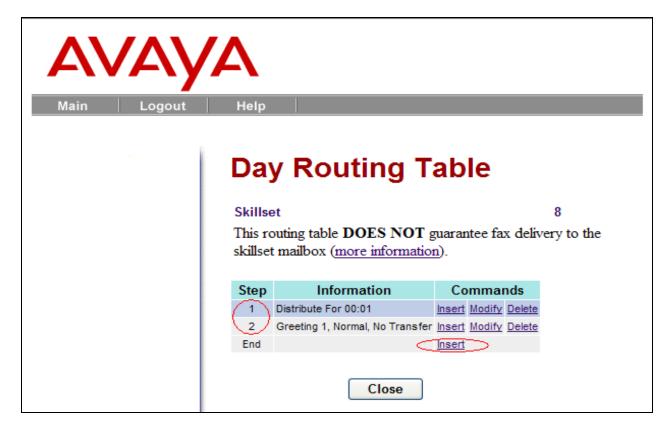

Figure 23: Second Step

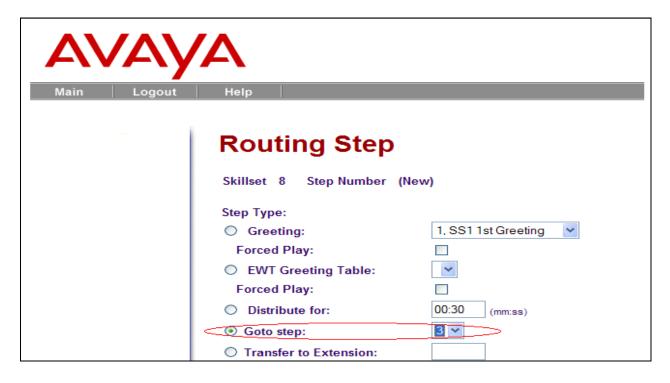

Figure 24: Additional Steps

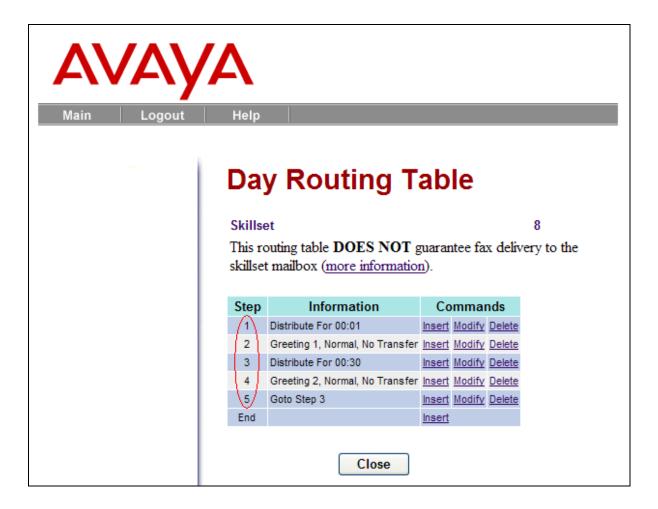

Figure 25: Sample Routing Table with 5 Steps

## 4.5.2. Night Routing Table configuration

This section describes how to set up daily night routine for agents who belong to a specific skill set. These routines involve a sequence of action steps to greet callers calling into a contact center.

From Skillset List page shown in **Figure 16**, click on the Night link. The Night Routing Table page will appear (not shown). Then click on the Insert link to go to Routing Step details page as shown **Figure 26** below to insert the sequencing steps to treat the incoming call to Contact Center.

**Figures 26-28** are examples of the insertion of the routing steps that can be used to treat the night time callers calling into contact center services.

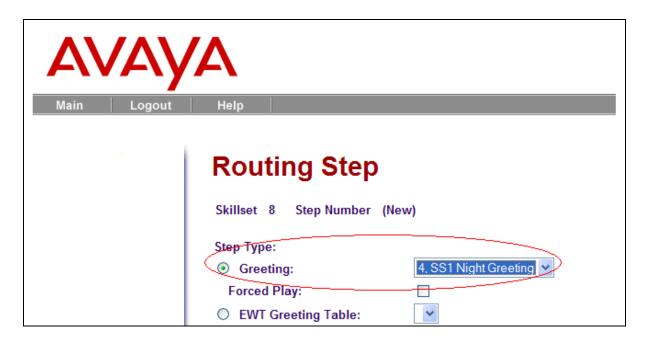

Figure 26: Night Routing Table Step 1

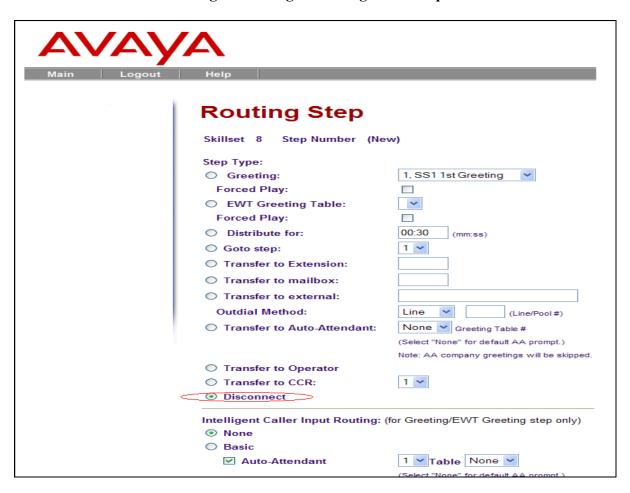

Figure 27: Night Routing Table Step 2

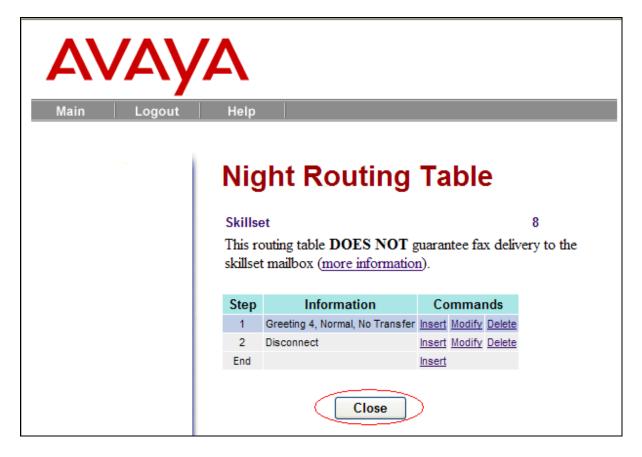

Figure 28: Sample Night Routing Table with 2 Steps

Click on the Close button as shown in **Figure 28** above to return to the Skillset List page as shown in **Figure 16**. Then Click on the Enable link to enable the skillset.

<u>Note:</u> If the configuration needs to be modified, the skillset must first be disabled before the user makes changes.

## 4.5.3. Assign Lines to a SkillSet

This section describes how to assign a line to a Skillset. The following steps will show how to configure it.

- Go to the Auto Attendant section.
- Click on the Lines Administration link.
- Select the line that needs to be configured.
- Click on the Change link as shown on **Figure 29** below.

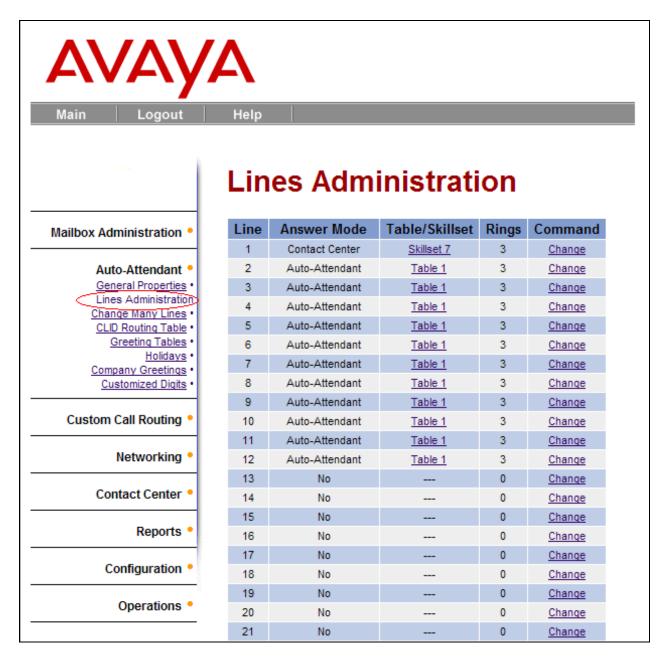

Figure 29: Lines Administration

After clicking on the Change link of **Figure 29**, the Line Properties page of line 128 (not seen in **Figure 29**) will appear as shown on **Figure 30** below. Follow these steps to configure the Line Properties:

- Select "Contact Center" from the pull down menu of the Answer Mode attributes.
- Enter the Table/SkillSet number corresponding to the Skillset.
- Specify the Number of Rings from the pull down list.
- Click on the Submit button to finish assigning the Skillset to the CDN.

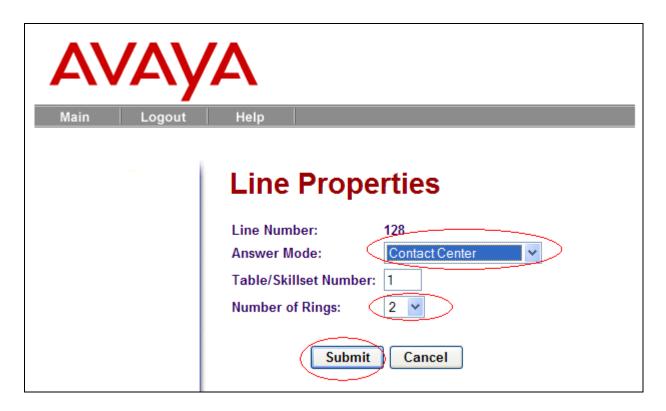

**Figure 30: Line Properties** 

After configuring the Line Properties, **Figure 31** shows the assigned skill set associated with Line 128.

| 127 | Auto-Attendant | Table 1    | 3 | <u>Change</u> |
|-----|----------------|------------|---|---------------|
| 128 | Contact Center | Skillset 1 | 2 | Change        |
| 129 | Contact Center | Skillset 1 | 2 | <u>Change</u> |
| 130 | Auto-Attendant | Table 1    | 3 | <u>Change</u> |
| 131 | Auto-Attendant | Table 1    | 3 | <u>Change</u> |
| 132 | Auto-Attendant | Table 1    | 3 | <u>Change</u> |

Figure 31: Sample of a Line with an assigned Skillset

# 5. Configure and generate report for Contact Center

This section describes the steps on how to configure the ITEL RCC software application on a designated PC, known as the Web Host PC, to report on Contact Center call activity on a Business Communications Manager.

## 5.1. Configure ITEL RCC

This section describes how to configure the ITEL RCC.

Prior to configuring the ITEL RCC it is assumed that the installation has been successful and also while installation, the BCM Connection Data has been completed as shown in **Figure 32**, where IP address of BCM is entered along with the port 8088 and CCRS password (CCRS as default).

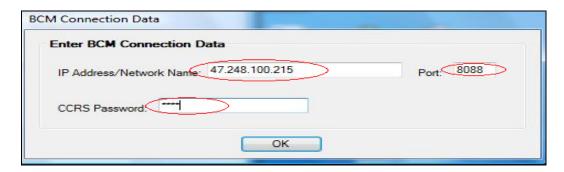

Figure 32: BCM Connection Data

ITEL RCC can be launched at the end of a successful installation by clicking on the link as shown in **Figure 33** or by typing <a href="http://localhost/rcc">http://localhost/rcc</a> in the URL of an Internet browser window after the installation has been completed.

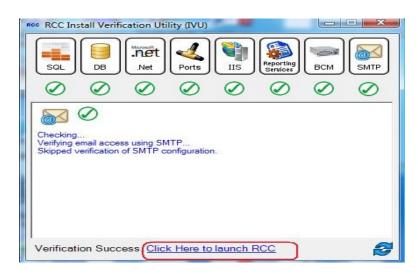

Figure 33: Launch RCC window at end of Installation

ITEL configurations for the Reporting for Contact Centre (RCC) can be performed through web browser as shown in **Figure 33a** below. The login credentials are: Username = **admin**, Password = **0000**. Users must change the password after login for the first time as shown in **Figure 33b**.

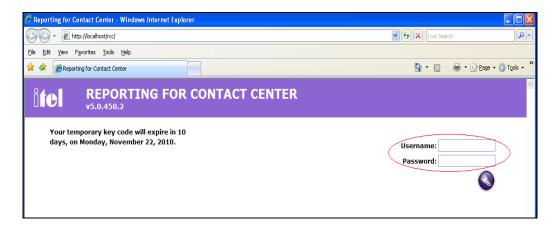

Figure 33a: RCC Main Page

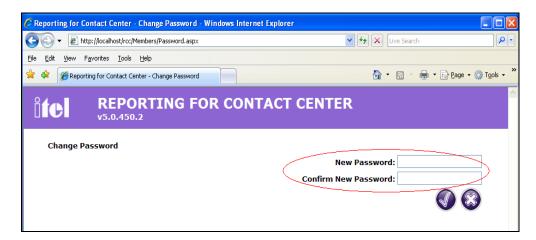

Figure 33b: RCC Password Change Page

During a new installation, The Contact Center Connection allows user to download all the Data from the connected BCM to the RCC application server as shown in **Figure 34a**. **Figure 34b** shows the status of the downloaded data.

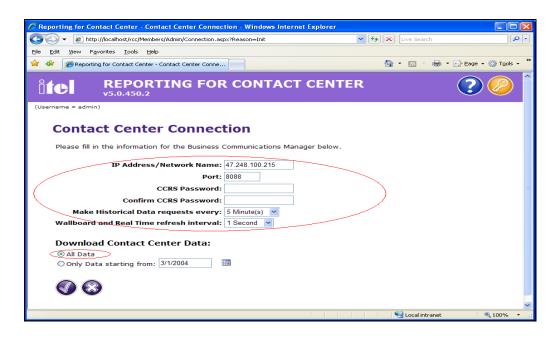

Figure 34a: Contact Center Connection

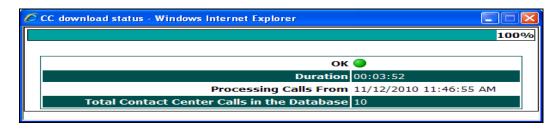

Figure 34b: Status of Data Download

Click on the Check mark button shown in **Figure 34a** to go to the Home page as shown in **Figure 35** below. Click on the Administration Menu icon and then click on the Contact Center Connection Menu as shown in **Figure 36** below.

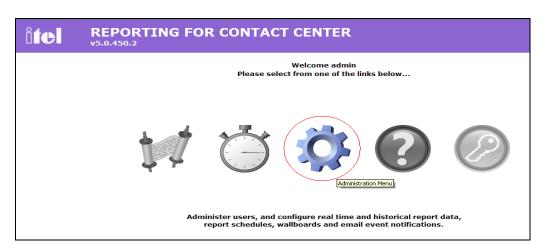

Figure 35: Administration Menu Icon

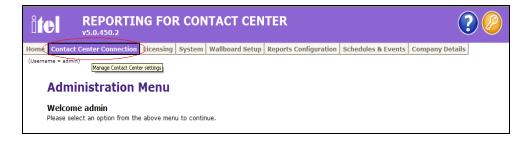

Figure 36: Administration Menu

The Contact Center Connection details page will appear as shown in the **Figure 37** below. A user is required to enter the CCRS password (CCRS is default password in this case).

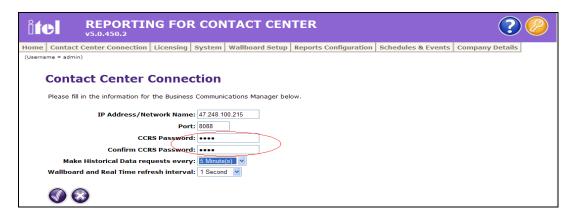

Figure 37: Contact Center Connection

At the "Make Historical Data requests every" attribute, from the drop down menu, user can choose the duration of how long the RCC can make request for data from BCM. It can be from 5, 15, 30 minutes or 1 hour as shown in **Figure 38** and **Figure 39** 

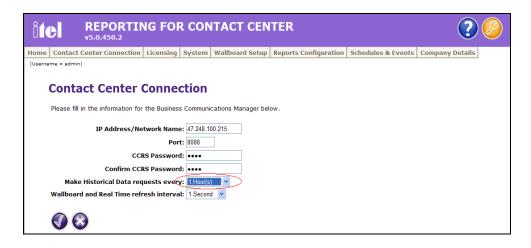

Figure 38: Historical Data Request Time

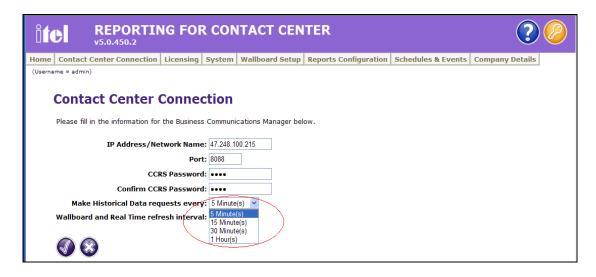

Figure 39: Historical Data Request Time Options

## 5.2. Generate the historical reports for Contact Center

The following steps describe how to generate historical report for Contact Center on the connected BCM system.

- Go to the Administration Menu page as shown in **Figure 36**.
- Click on the Home tab menu as shown in **Figure 40** below.

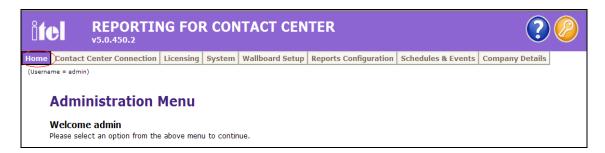

Figure 40: Home Menu Tab

Click on the Historical Reports icon as shown in **Figure 41** below.

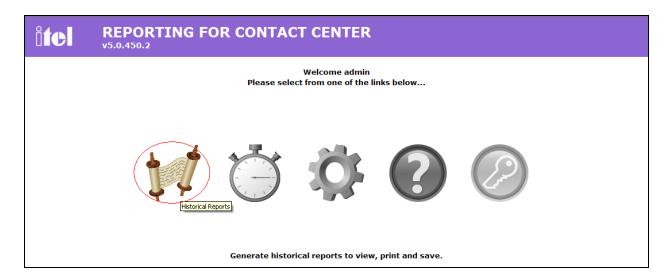

Figure 41: Historical Reports Icon

The Historical Reports page is shown in **Figure 42** below:

- Select interval time: From Date To Date, From Time To Time.
- Click on "Abandonded CLID/DNIS by CLID/DNIS" and "Answered CLID/DNIS" checkboxes as examples.
- Click on the right arrow icon to go to the next page.

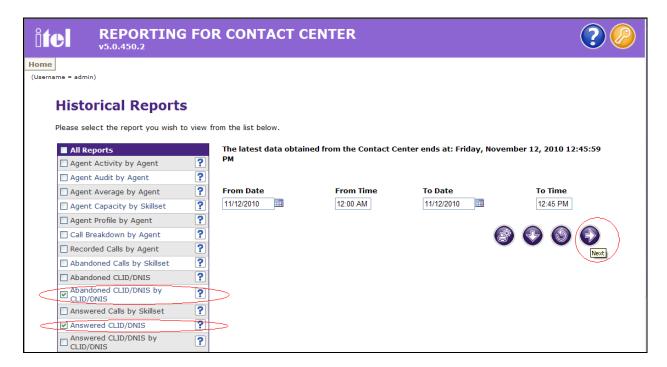

Figure 42: Historical Reports Page

Historical Reports Parameters page are shown in Figure 43 below.

- Click on "All Skillsets" checkbox to select all skillsets
- Click on the View icon to see the report.

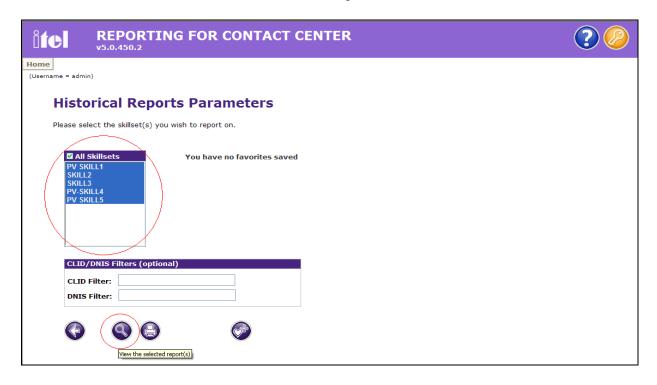

Figure 43: Historical Reports Parameters

The details report for abandoned calls is shown in the **Figure 44** below.

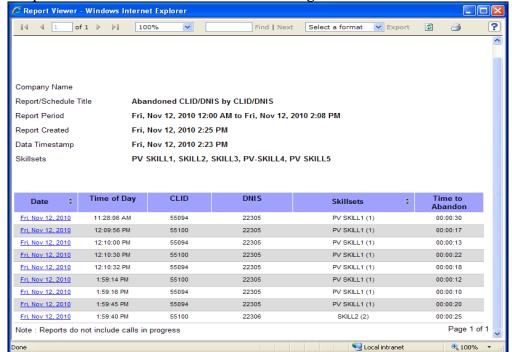

Figure 44: Abandoned Call Report

The details report for answered calls is shown in Figure 45 below.

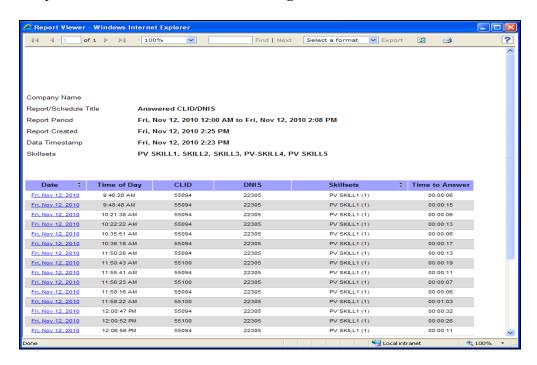

Figure 45: Answered Call Report

Similarly, the Call Break Down by Agent and Abandoned Call by Skillset report are shown respectively in **Figure 46** and **Figure 47** below.

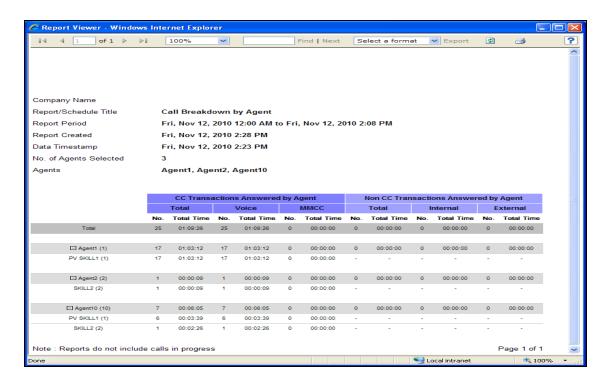

Figure 46: Call Breakdown by Agent Report

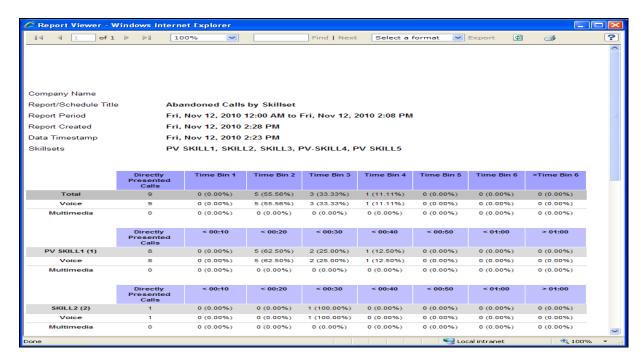

Figure 47: Abandoned Calls by Skillset Report

For getting a complete latest list of Contact Center Calls in the database, go to the Historical Reports home page and click on the down arrow button as shown in **Figure 48** below.

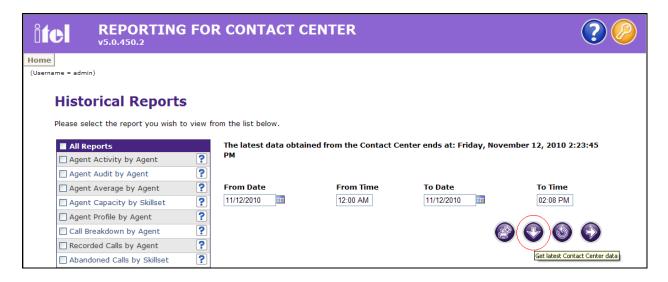

Figure 48: Latest Contact Center Data

The CC Download Status window appears as shown in Figure 49 below.

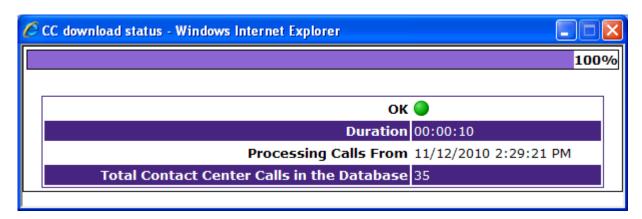

Figure 49: Data Download Status Window

#### 5.3. Generate the real time screens for Contact Center

This section describes the steps on how to generate real time screens for Contact Center.

Go to the Home page and click on the Clock icon to load Real Time Screens as shown in **Figure 50** below.

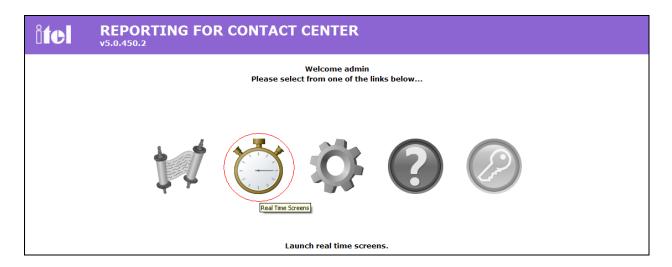

Figure 50: Real Time Screens Icon

Real Time Screens page is shown in Figure 51 below.

- Click on "All Skillsets" checkbox to select all skillsets.
- Click on the Tick icon to open the Real Time screens.

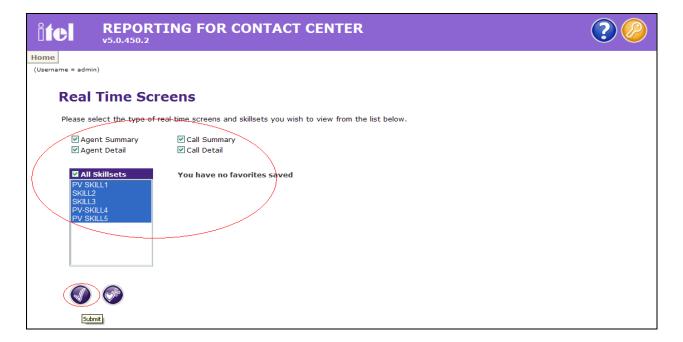

Figure 51: Real Time Screens Page

Real Time - Agent Summary, Real Time - Agent Detail, Real Time - Call Summary and Real Time - Call Detail reports are shown in **Figure 52**, **Figure 53**, **Figure 54** and **Figure 55** respectively. The status of the Agent(s) or calls will be updated in real-time.

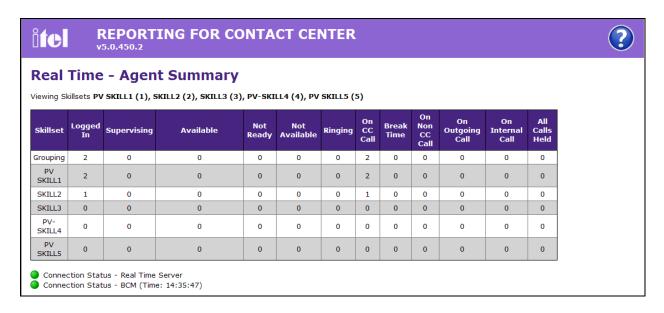

Figure 52: Real Time – Agent Summary

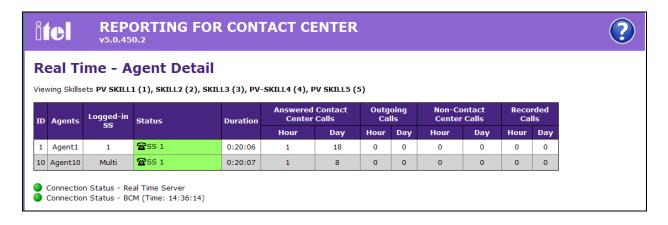

Figure 53: Real Time – Agent Detail

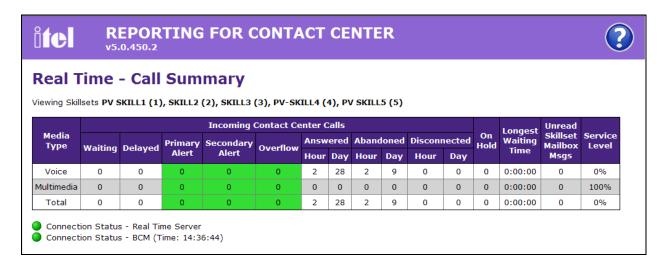

REPORTING FOR CONTACT CENTER ĬŒ **Real Time - Call Detail** Viewing Skillsets PV SKILL1 (1), SKILL2 (2), SKILL3 (3), PV-SKILL4 (4), PV SKILL5 (5) Incoming Contact Center Calls Longest Skillset Waiting Delayed Alert Mailbox Mode Grouping 0 28 Q 0:00:00 90% 26 8 0 0:00:00 0 50% Dav SKILL1 SKILL2 0 2 0 100% O 1 1 0 0:00:00 n Dav SKILL3 0 0:00:00 100% Day 0 o 0 0 0 0:00:00 100% SKILL4 0 0:00:00 100% Day

Figure 54: Real Time – Call Summary

Figure 55: Real Time – Call Detail

# 6. General Test Approach and Test Results

The compliance test included HTTP/HTTPs operation to allow ITEL RCC to collect data from the Intelligent Contact Center in the Avaya BCM.

# 6.1. General test approach

Connection Status - Real Time ServerConnection Status - BCM (Time: 14:37:10)

The general test approach is to verify whether the ITEL RCC software can establish an HTTP/HTTPs session with the Avaya BCM, retrieve all data from the BCM, populate the data to the real time screens and create historical reports.

#### 6.2. Test Results

All executed test cases have been passed. The ITEL RCC successfully gathers real time and historical statistical data from the BCM Intelligent Contact Center (ICC), populates on the real time screens and creates the historical reports. The following observation was made during the compliance testing:

• While getting a complete latest Contact Center Calls in the database from the Historical Reports page, the time in the Historical Reports page is not updated according to the time seen in the Download status window. Refer to **Figure 56** below for the reported observation. User needs to hit **F5** (Refresh) on the Historical Reports page to refresh the latest time after the update is completed.

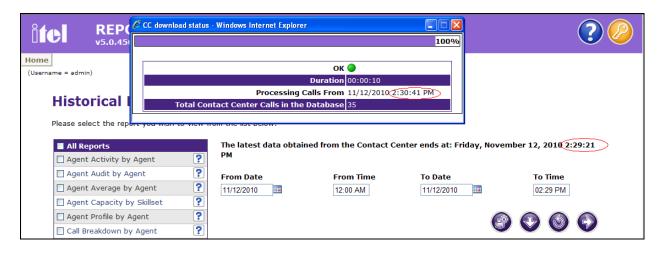

Figure 56: Observation showing Time not being updated

# 7. Verification Steps

This section includes some steps that can be followed to verify the solution is working.

Make calls into the Contact Center to generate skill-set call activity and verify that:

- ITEL RCC is connected to a BCM. It will pull all the stored data from the BCM until the RCC database is up-to-date.
- ITEL RCC provides real time and historical statistics on system and agent performance in BCM Intelligent Contact Center.
- ITEL RCC provides real time and historical data at a set frequency interval. The intervals can be set by the end user.

#### 8. Conclusion

All of the executed test cases have passed and met the objectives outlined in **Section 6.1**, with an observation explained in **Section 6.2**. The ITEL RCC v5.0.450.2 software is considered compliant with BCM rel. 6.0.

## 9. Additional References

Product documentation for Avaya products may be found at: <a href="https://support.avaya.com/css/Products/">https://support.avaya.com/css/Products/</a>

Product information for ITEL products can be found at <a href="http://www.itel-business-solutions.com/">http://www.rcc5.net/</a>

#### ©2010 Avaya Inc. All Rights Reserved.

Avaya and the Avaya Logo are trademarks of Avaya Inc. All trademarks identified by ® and TM are registered trademarks or trademarks, respectively, of Avaya Inc. All other trademarks are the property of their respective owners. The information provided in these Application Notes is subject to change without notice. The configurations, technical data, and recommendations provided in these Application Notes are believed to be accurate and dependable, but are presented without express or implied warranty. Users are responsible for their application of any products specified in these Application Notes.

Please e-mail any questions or comments pertaining to these Application Notes along with the full title name and filename, located in the lower right corner, directly to the Avaya DevConnect Program at <a href="mailto:devconnect@avaya.com">devconnect@avaya.com</a>.